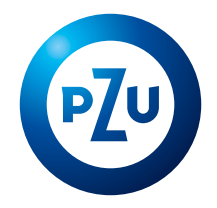

# **Wideoweryfikacja tożsamości** w serwisie inPZU

## Wykonasz ją **w 4 krokach**. Zdalnie, szybko i bezpiecznie.

### **Czym jest wideoweryfikacja**

To metoda identyfikacji tożsamości, w której bada się autentyczność dokumentu tożsamości oraz weryfikuje dane osobowe i dane biometryczne.

### **Jakie są zalety wideoweryfikacji**

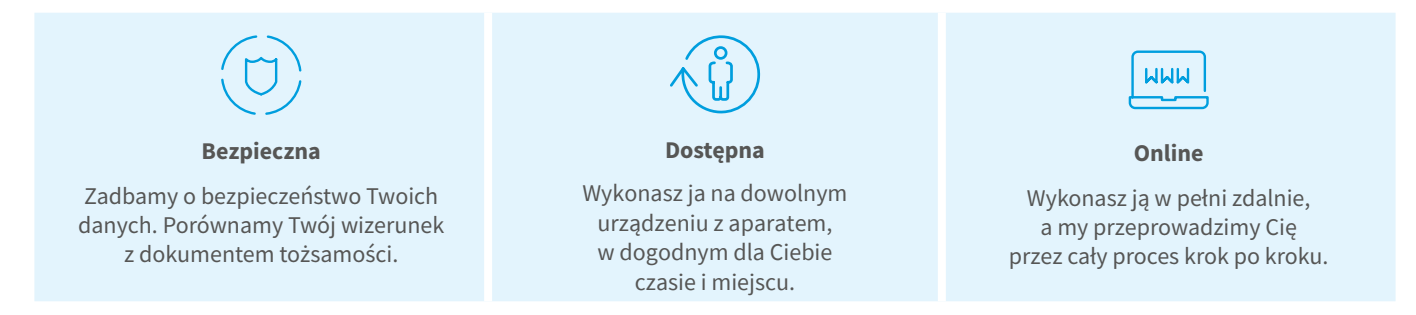

### **Co zrobić przede rozpoczęciem wideoweryfikacji**

- Wybierz urządzenie z kamerą lub aparatem dobrej jakości\* (np. smartfon).
- Zadbaj o dobre oświetlenie.
- Zadbaj, aby w tle nie pojawiały się inne osoby.

### **KROK 1.** Start

Gdy będziesz otwierać konto w serwisie inPZU, automatycznie przekierujemy Cię do wideoweryfikacji. Wideoweryfikację możesz przeprowadzić na smartfonie lub komputerze.

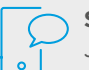

### **Smartfon**

Jeśli zaczniesz otwierać konto na komputerze, możesz kontynuować proces na smartfonie.

Możesz to zrobić, jeśli wykorzystasz:

- 1) link wysłany SMS-em,
- 2) link wysłany na Twój e-mail,
- 3) zeskanowany kod QR.

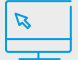

#### **Komputer**

Jeśli zaczniesz otwierać konto na komputerze, możesz kontynuować proces lub przenieść go na inne urządzenie, np. smartfon lub tablet.

### **KROK 2.** Zdjęcie dokumentu tożsamości

Za pomocą kamery lub aparatu zrób zdjęcie dokumentu tożsamości wydanego w Polsce (dowodu osobistego, paszportu, karty pobytu). Możesz również wczytać plik z wcześniej wykonanym zdjęciem.

### **Ważne wskazówki**

- Zadbaj o dobre oświetlenie bez cieni i odbitego światła.
- Upewnij się, że ramka wyświetlona na ekranie obejmuje całość dokumentu.
- Upewnij się, że na wykonanym zdjęciu czytelne są wszystkie dane z dokumentu. W razie konieczności wykonaj zdjęcie ponownie.
- Jeśli zdjęcia dokumentu są dobrej jakości, system automatycznie przekieruje Cię do kolejnego kroku tj. zdjęcia twarzy.
- Jeśli jakość zdjęć dokumentu jest niska, wykonaj wideoweryfikację na innym urządzeniu, z lepszą kamerą lub aparatem.

### **KROK 3.** Zdjęcie twarzy

### **Ważne wskazówki**

- Wybierz neutralne tło.
- Ustaw się przodem do kamery lub aparatu, tak aby cała twarz była dobrze widoczna na wprost kamery lub aparatu.
- Zdejmij okulary i nakrycie głowy.
- Zrób zdjęcie. W razie konieczności powtórz czynność.
- Jeśli zdjęcie będzie dobrej jakości, system automatycznie przekieruje Cię do kolejnego kroku.

### **KROK 4.** Proste zadanie przed kamerą

Poprosimy Cię o wykonanie zadania, które polega na wodzeniu wzrokiem za kropką poruszającą się po ekranie.

### **Ważne wskazówki**

- Zadbaj o dobre oświetlenie bez cieni i odbitego światła.
- Ustaw się twarzą na wprost kamery lub aparatu.
- Zdejmij okulary.
- Postaraj się dokładnie wodzić wzrokiem za kropką, która zostanie wyświetlona na ekranie.

### **GOTOWE!**

**Po chwili otrzymasz wynik wideoweryfikacji.**

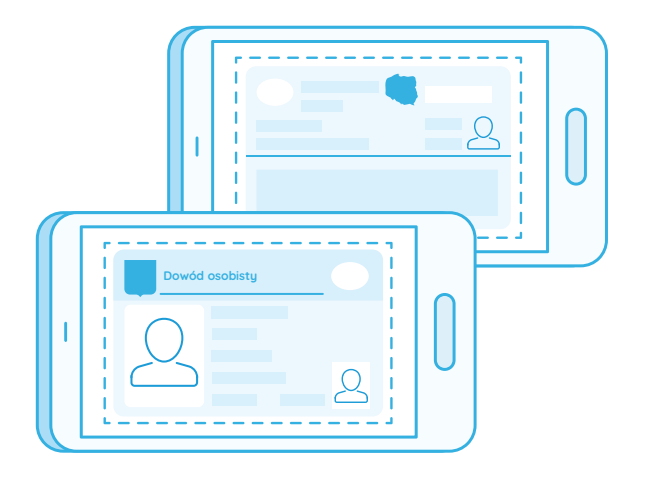

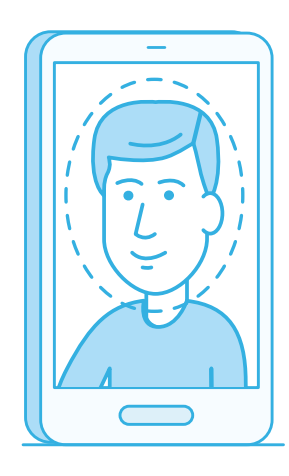

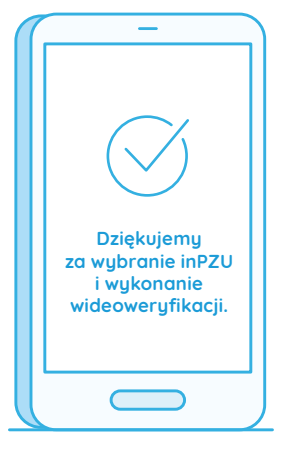

### **Możliwe wyniki wideoweryfikacji**

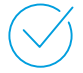

### **Twoja wideoweryfikacja zakończyła się pozytywnie.**

Po pozytywnej wideoweryfikacji możesz opłacić\*\* zlecenie ze swojego rachunku bankowego podanego podczas otwierania konta. Wpłata kończy proces otwierania konta na inPZU.

\*\* Jeśli otwierasz produkty w ramach Programu "Pakiet Wyższa Emerytura", nie musisz robić przelewu identyfikującego.

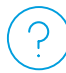

### **Twoja wideoweryfkacja jest nierozstrzygnięta.**

Oznacza to, że system nie mógł ustalić wyniku wideoweryfikacji. Nasz konsultant zweryfikuje zdjęcia dokumentu tożsamości i Twojej twarzy oraz dane przesłane podczas otwierania konta. O wyniku wideoweryfikacji poinformujemy Cię SMS-em oraz e-mailem najpóźniej w kolejnym dniu roboczym.

### **Twoja wideoweryfikacja zakończyła się negatywnie.**

Oznacza to, że Twoja tożsamość nie została potwierdzona.

#### **Ważne wskazówki podczas kolejnej wideoweryfikacji**

- Zadbaj o lepsze oświetlenie.
- Z anim zaakceptujesz wykonane zdjęcia, sprawdź, czy dane z dokumentu tożsamości są czytelne i wyraźne.
- Zmień urządzenie\* na takie, które ma lepszy aparat lub kamerę, np. smartfon lub tablet.
- Zdejmij okulary i nakrycie głowy.

### **Proces wideoweryfikacji został przerwany lub nie został ukończony.**

Możesz dokończyć wideoweryfikację w ciągu 72 godzin. Aby to zrobić, zaloguj się do serwisu inPZU za pomocą loginu, który przesłaliśmy na Twój e-mail. Po zalogowaniu kliknij "Kontynuuj wideoweryfikację".

#### **\* Wymagania sprzętowe**

- Dla komputerów stacjonarnych i laptopów urządzenie powinno mieć dostęp do internetu i kamerę internetową lub aparat fotograficzny o rozdzielczości Full HD.
- Dla smartfonów i tabletów urządzenie powinno mieć dostęp do internetu i kamerę internetową lub aparat fotograficzny. Zalecana rozdzielczość to 5 megapikseli, a minimalna - 3 megapiksele.

Jest to informacja reklamowa. Zanim podejmiesz ostateczne decyzje inwestycyjne, zapoznaj się z prospektem informacyjnym oraz dokumentami zawierającymi kluczowe informacje (KID). Inwestycje w fundusze inwestycyjne są obarczone ryzykiem inwestycyjnym. TFI PZU SA ani fundusze inwestycyjne zarządzane przez TFI PZU SA nie gwarantują, że zrealizujesz założony cel inwestycyjny lub osiągniesz określony wynik inwestycyjny. Informacje o funduszu oraz ryzyku inwestycyjnym znajdziesz w prospekcie informacyjnym na in.pzu.pl

Organem nadzoru nad TFI PZU SA jest Komisja Nadzoru Finansowego.

Towarzystwo Funduszy Inwestycyjnych PZU SA, Sąd Rejonowy dla m.st. Warszawy w Warszawie, XIII Wydział Gospodarczy, KRS: 0000019102, NIP 527-22-28-027, kapitał zakładowy: 15 013 000 zł wpłacony w całości, Rondo Ignacego Daszyńskiego 4, 00-843 Warszawa.